# **Инструкция по онлайн-оформлению через платформу 21vek.finance:**

1. После перехода по ссылке ознакомьтесь с процессом оформления онлайн, далее нажмите кнопку «Продолжить»:

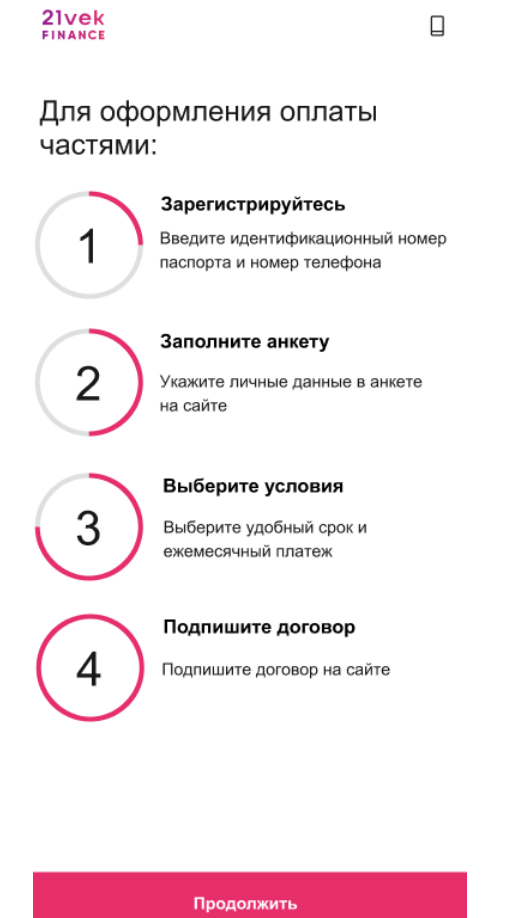

2. Для оформления заявки в рассрочку/кредит/лизинг необходимо пройти идентификацию в личном кабинете через МСИ. Межбанковская система идентификации (далее МСИ) — это база данных, хранящая все необходимые для идентификации клиентов данные, которые вносятся при первом же обращении в любой из белорусских банков. МСИ позволяет клиентам банков, единожды пройдя процедуру идентификации в личном присутствии в одном из банков, получать банковское обслуживание посредством дистанционных каналов в любом белорусском банке в удобное время.

В соответствующие поля необходимо ввести идентификационный (личный номер) номер, мобильный телефон и нажать кнопку «Войти». После нажатия на кнопку «Войти» появится дополнительное поле «Введите одноразовый пароль», где необходимо ввести пароль, полученный на актуальный номер телефона. Повторно нажмите кнопку «Войти».

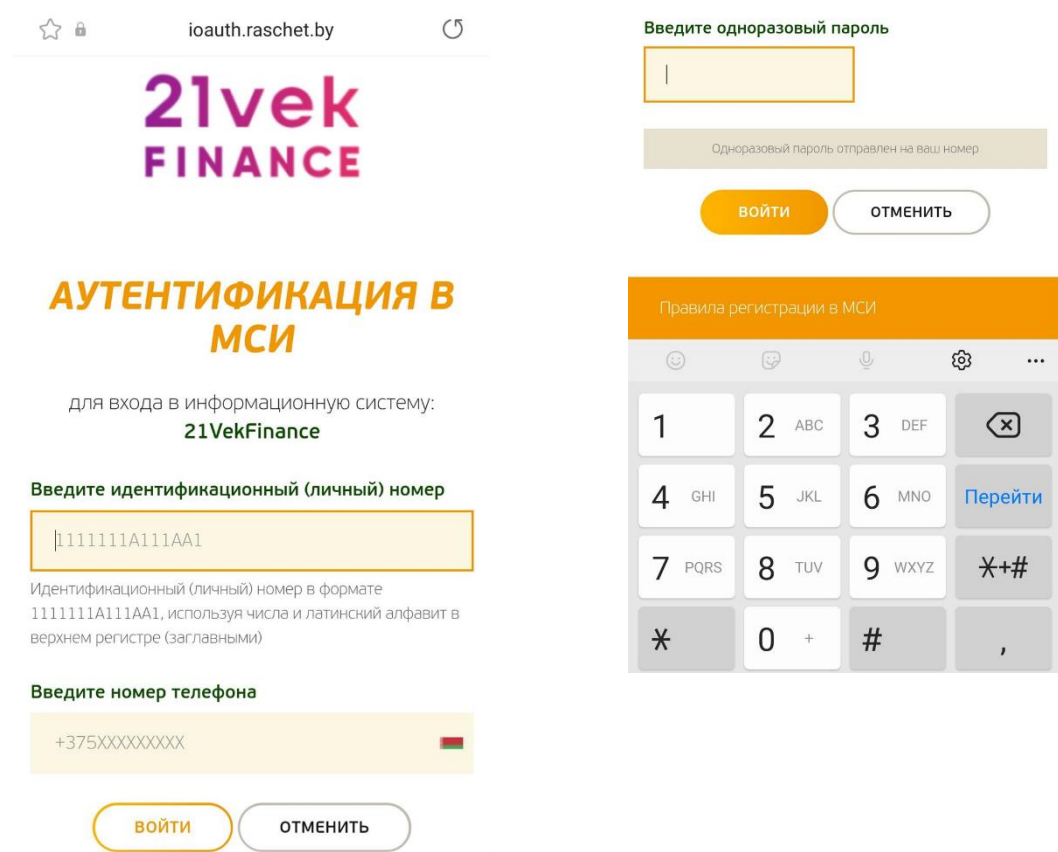

Чтобы успешно пройти идентификацию, необходимо подтвердить свои личные данные, паспортные данные, адрес регистрации и фактического проживания. При подтверждении Личных данных обязательно необходимо предоставить согласие с условиями политики конфиденциальности.

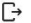

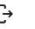

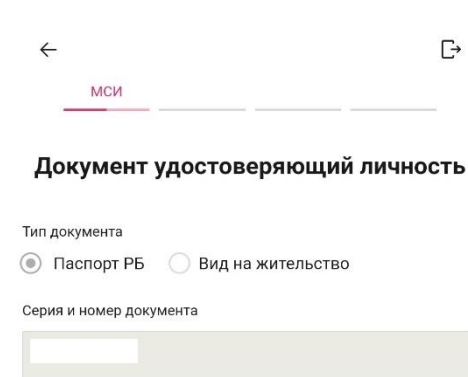

Идентификационный номер

Дата выдачи

 $Cpo$ 

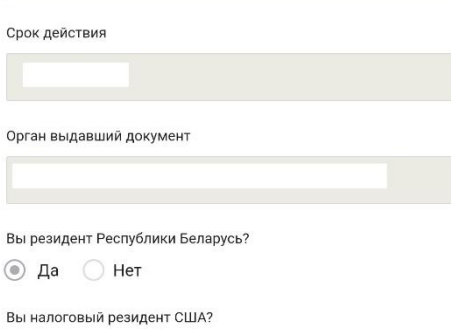

 $\bigcirc$  Да  $\circledast$  Нет

Bы  $\circledcirc$ 

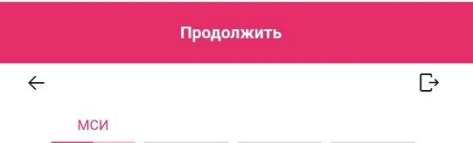

## Адрес проживания

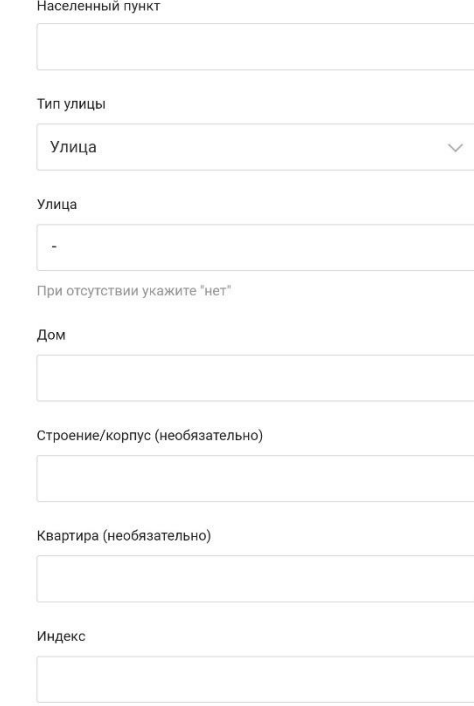

Отчество (необязательно)

МСИ

Фамилия

Имя

Дата рождения

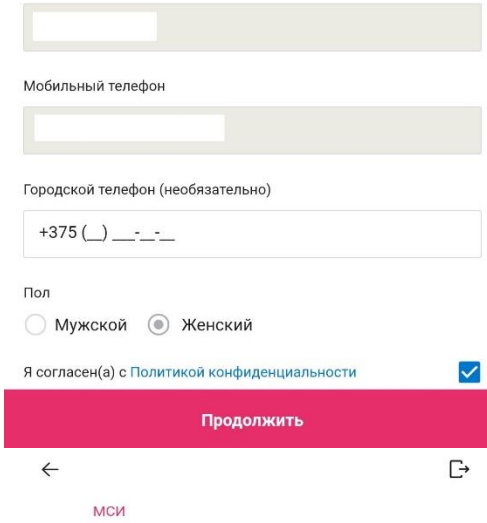

Личные данные

### Адрес регистрации

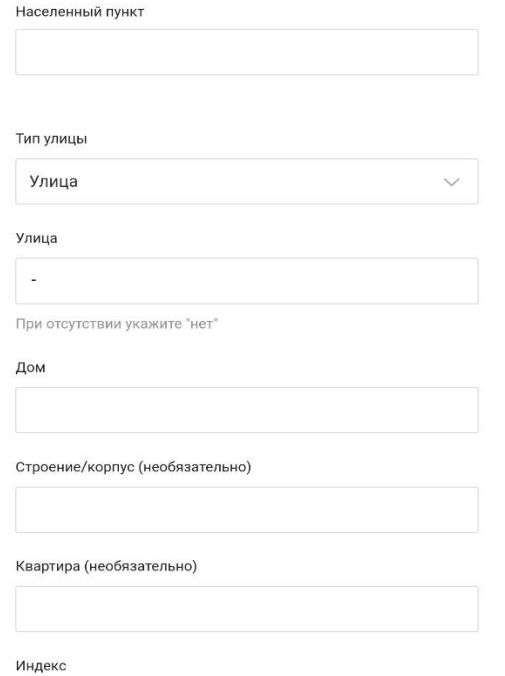

Продолжить

Продолжить

G

 $3.$ В случае, если при переходе по ссылке у вас не отображается ваш заказ, воспользуйтесь кнопкой «Поиск заказа»

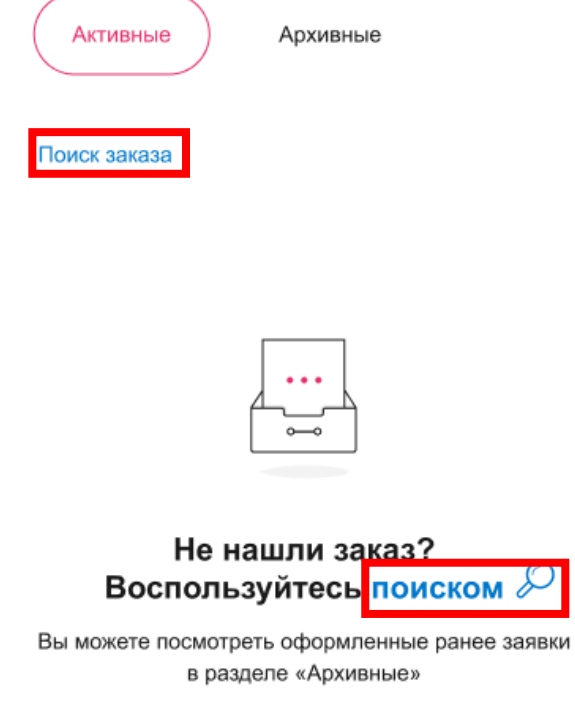

- Далее введите номер заказа, оформленного на сайте 21vek.by, нажмите кнопку «Продолжить»:

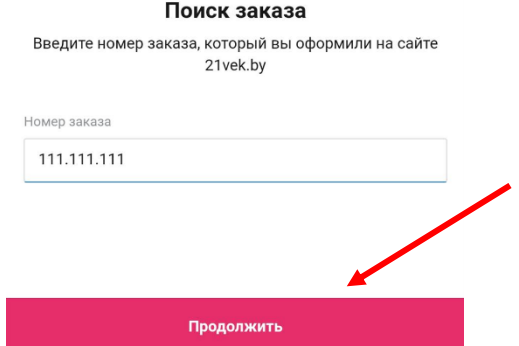

- Проверьте данные по заказу, если все верно нажмите кнопку «Подтвердить»:

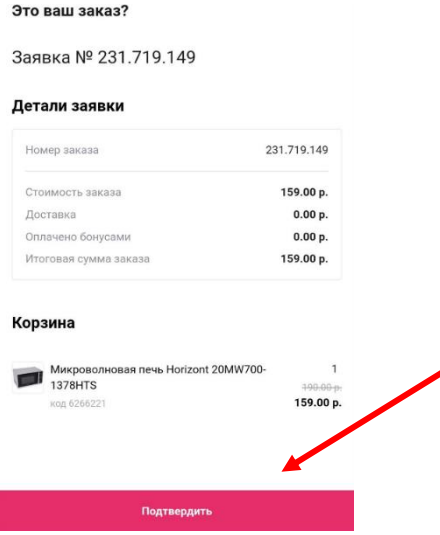

4. После успешного входа в личный кабинет необходимо подать согласие на предоставление кредитного отчета поставить галочку в поле с наименованием согласия:

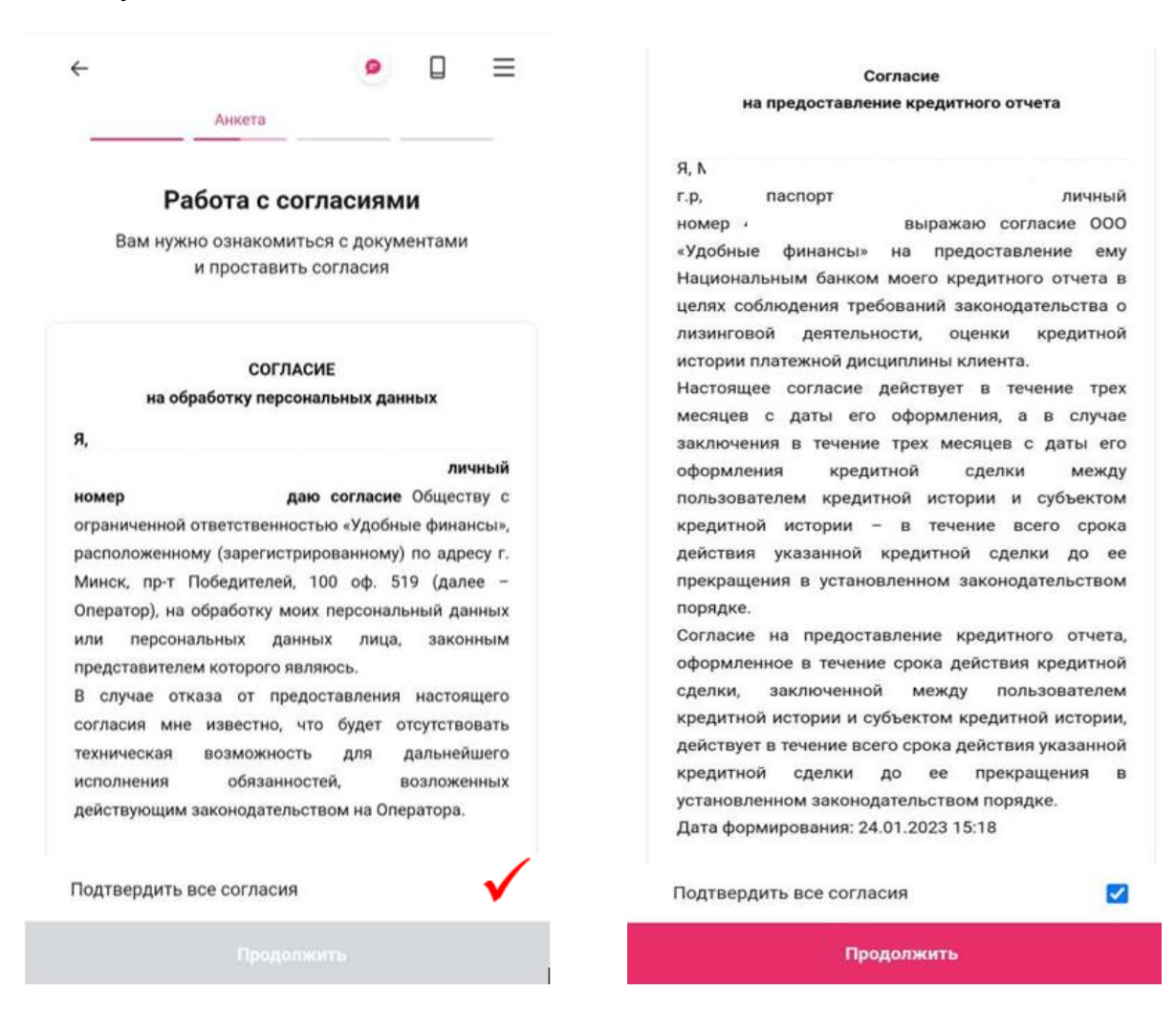

5. Для подтверждения согласия необходимо ввести SMSкод — подтверждение и нажать кнопку «Подтвердить»:

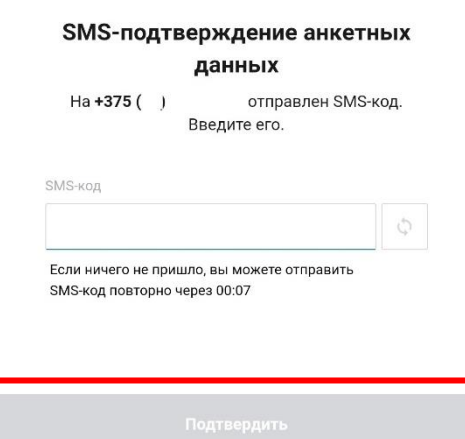

6. Далее необходимо перейти на оформление предварительной анкеты. Последовательно заполните информацию в следующих блоках анкеты:

- «Образование и семья»;
- «Сведения о вашей работе».

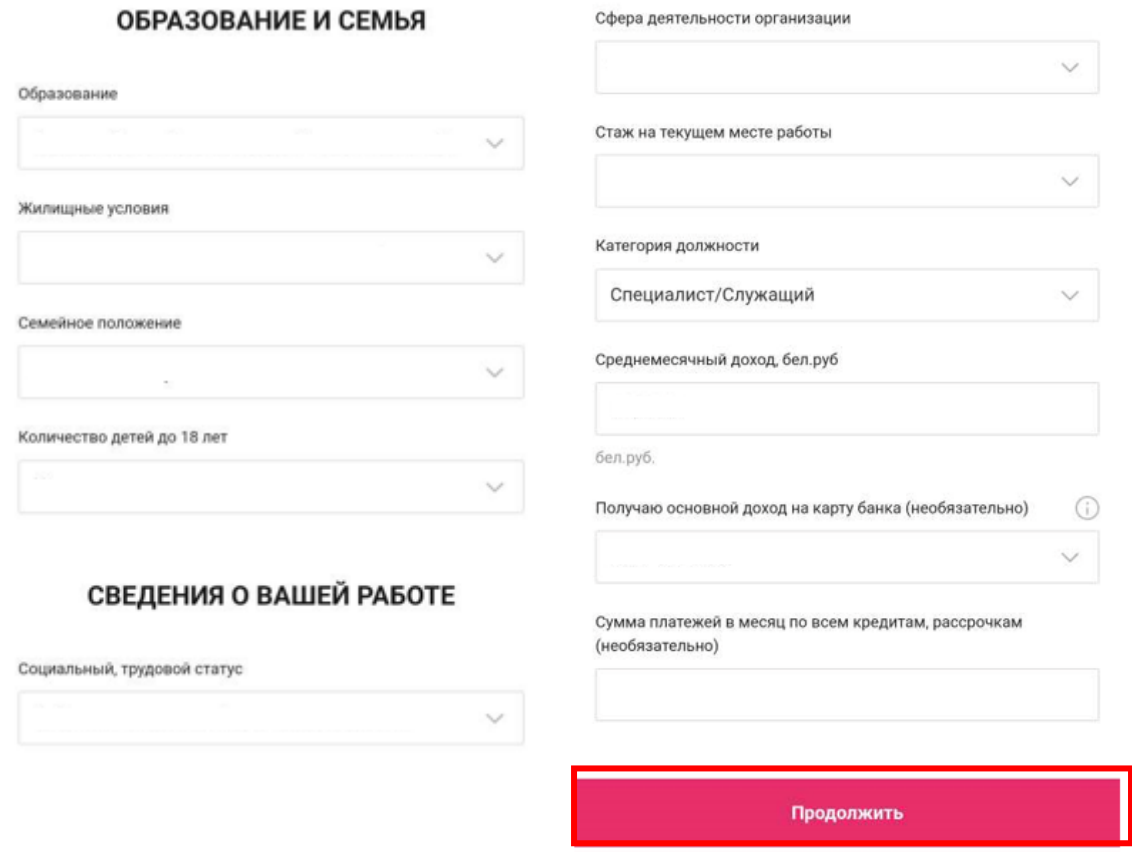

7. После нажатия кнопки «Продолжить» заявка будет направлена на предварительную оценку для формирования персонифицированного предложения.

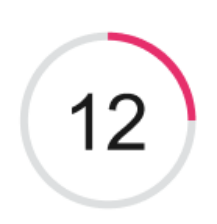

Проверяем ваши данные

После предварительной оценки (данная оценка может занять некоторое время ожидания), после которой появляется возможность «Подобрать продукт». Далее открывается калькулятор выбора. В сплывающем окне вы можете просмотреть способ работы с ползунками.

После просмотра нажмите  $\times$ :

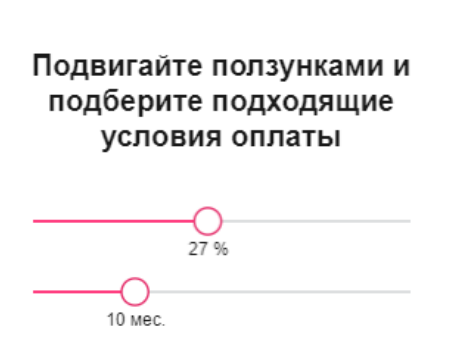

 $\times$ 

8. На самом калькулятор необходимо выбрать подходящий вариант для финансирования и нажать кнопку «Продолжить».

Оформление товара оплатой частями возможно несколькими способами, которые зависят от выбранных условий (процент первоначального взноса и срок договора).

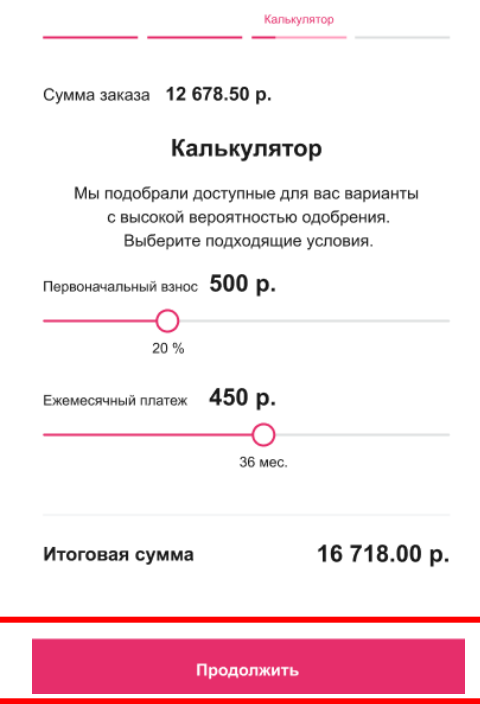

9. При выборе способа финансирования в банках и лизинговых компаниях для продолжения оформления нажмите кнопку «Продолжить». В случае, если вы хотите перевыбрать условия нажмите кнопку «Вернуться к калькулятору».

#### Решение подобрано

Для выбора этого решения нажмите продолжить или вернитесь к выбору условий оплаты

#### Заявка № 101.593.047

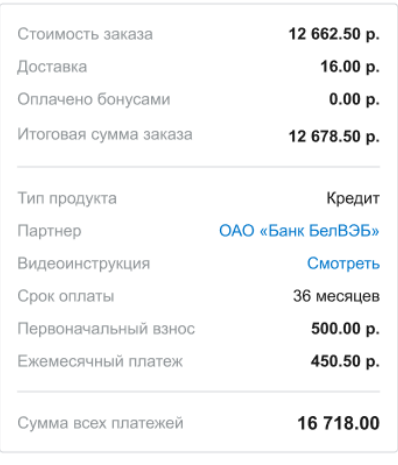

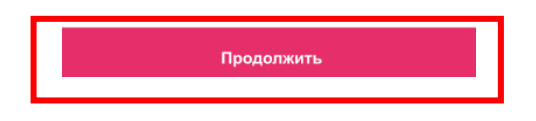

На данном этапе Вы можете скачать и посмотреть видеоинструкцию по оформлению заявки на финансирование у нашего партнера.

10. Если Вы вышли со страницы банка или лизинговой организации, не дозаполнив анкету, для продолжения оформления Вам необходимо зайти в свою заявку в личном кабинете 21vek.finace, нажать на наименование партнера в строке «Партнер» (активная ссылка) и перейти для дальнейшего оформления.